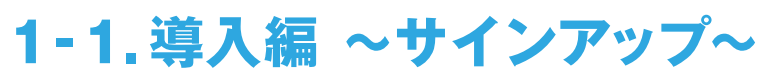

http://sb.aosbox.com/Signupへ アクセスし、「新規登録」をクリックします。

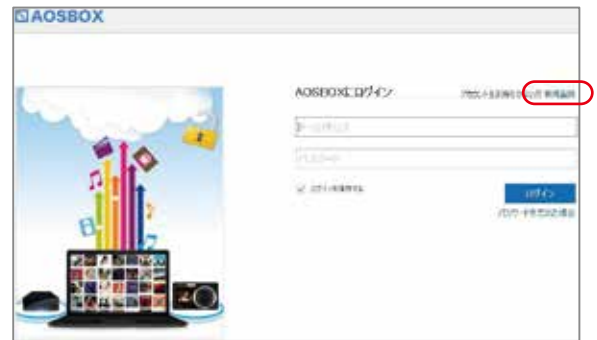

# **STEP 02**

名前、メールアドレス、パスワード、 ライセンスキーをそれぞれ入力して 「送信」をクリックします。

※ご登録いただいたメールアドレスに、 AOSBOXよりメールが届きます。 ご登録いただいたメールアドレスが 記載されておりますので、 大切に保管してください。

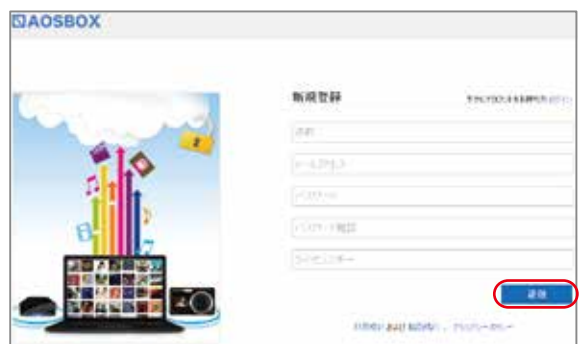

# **1-2.導入編 ~初期設定~**

# **STEP 01**

ホームが表示されます。 「AOSBOXのダウンロード」をクリックします。

https://sb.aosbox.com/Dashboard

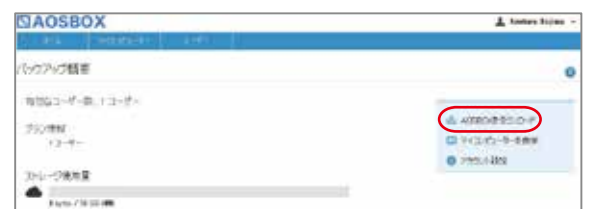

#### **STEP 02**

「セキュリティの警告」画面が表示されます。 「実行」をクリックしてダウンロード作業を 開始します。

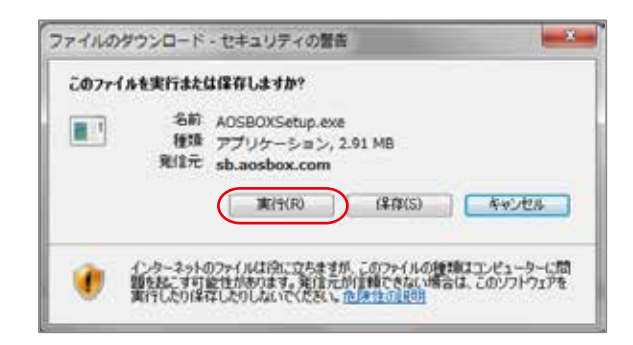

#### **STEP 03**

ダウンロードが開始されますので、 しばらくお待ちください。

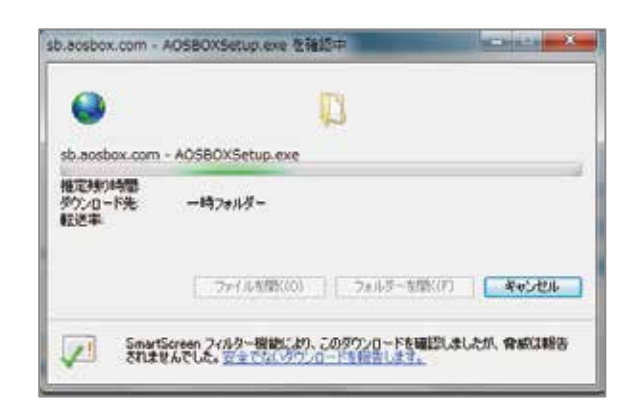

#### **STEP 04**

「セットアップウィザード」画面が表示されます。 「次へ」をクリックしてインストール作業を 開始します。

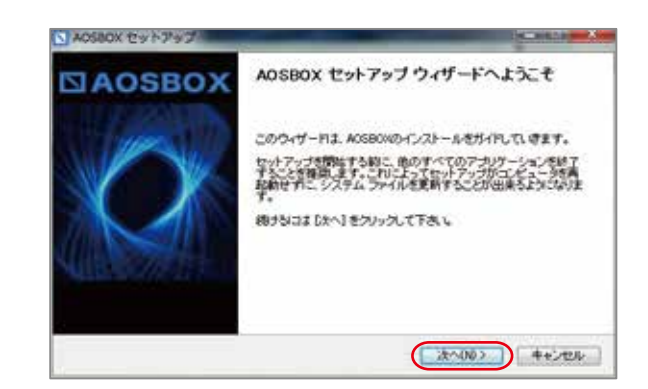

「ライセンス契約書」画面が表示されます。 ライセンス契約書に同意する場合「同意する」を クリックします。

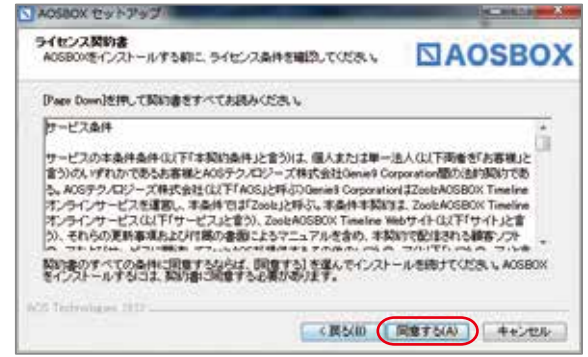

# **STEP 06**

インストール先のフォルダを指定します。 変更が無い場合はこのまま「インストール」を クリックします。

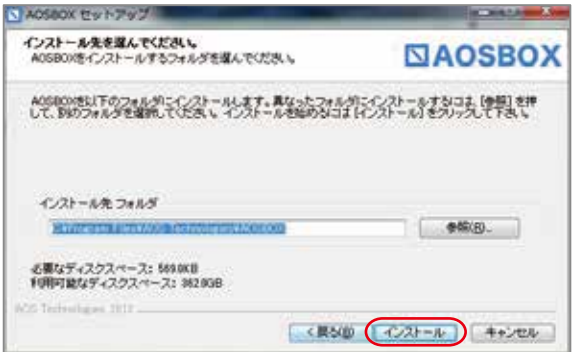

#### **STEP 07**

「AOSBOX」のインストールが開始されます。 作業が完了するまでしばらくお待ちください。

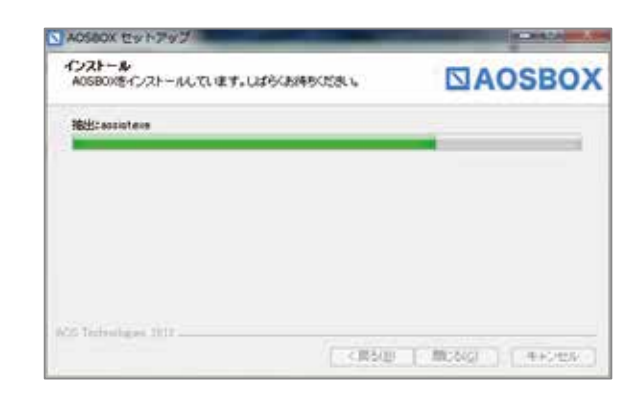

# **STEP 08**

インストールされた、「AOSBOX」を開きます。

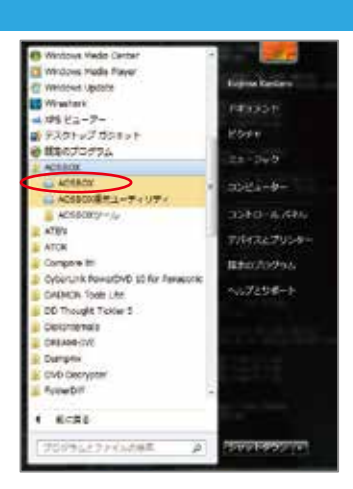

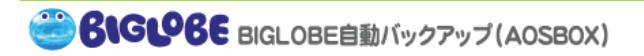

#### 1-1.STEP01でご入力いただいたメールアドレス、 パスワードを入力し、「ログイン」をクリックします。

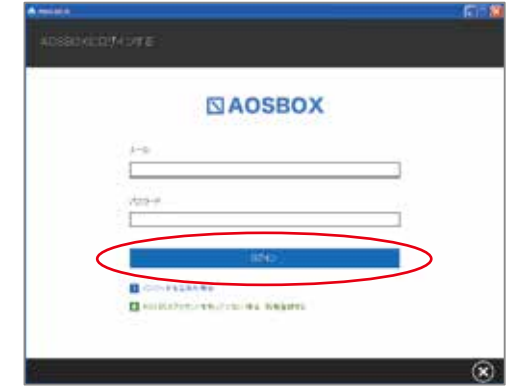

#### **STEP 10**

バックアップしたいジャンルのチェックボックスに チェックをし、画面右下の「→」ボタンをクリックします。

※個別にファイルやフォルダを選択したい場合は、 画面上部の「選んでバックアップ」から選択します。

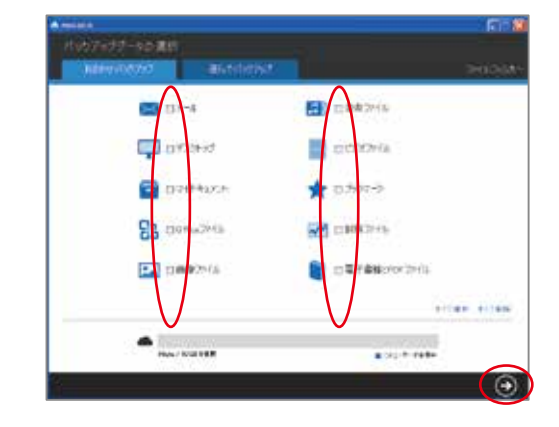

# **STEP 11**

「バックアップ設定」画面が表示されます。 スケジュールとセキュリティの設定を行えます。 設定が完了しましたら、画面右下の「→」ボタンを クリックします。

※何も行わなかった場合、 「バックアップを2時間ごとに実行する」 設定になっております。

# **STEP 12**

初期設定が完了します。 画面右下の「⊙」ボタンをクリックします。

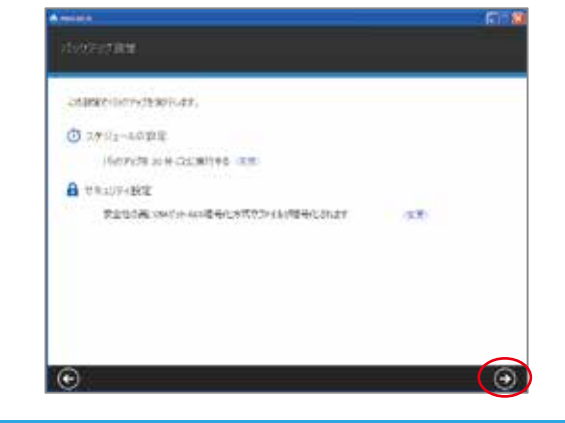

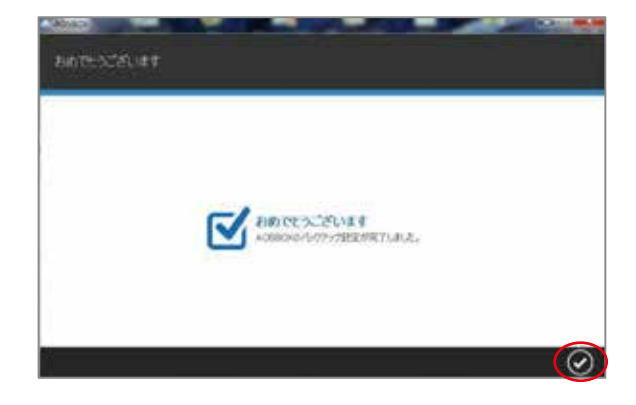

ホーム画面が表示されます。 次回のバックアップのタイミングが表示されます。 初回のバックアップは選択したファイルをすべて バックアップするため、時間(※)がかかります。

※初回のバックアップはデータの容量によっては 1日近くかかる場合がございます。 ※すぐにバックアップする場合は「今すぐ実行」を クリックします。

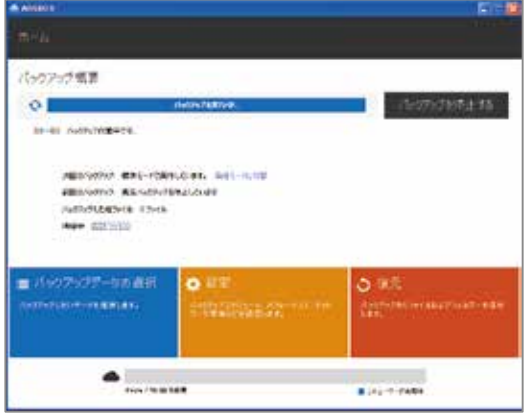